# 111學年度上學期選課說明

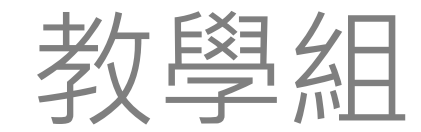

### 要選什麼?

### ◎ 多元選修 ◎ 充實或補強課程

- 要怎麼選?
- 登入校務行政系統
	- 填志願選課

## 步驟說明

學校消

學生

■ 高中新

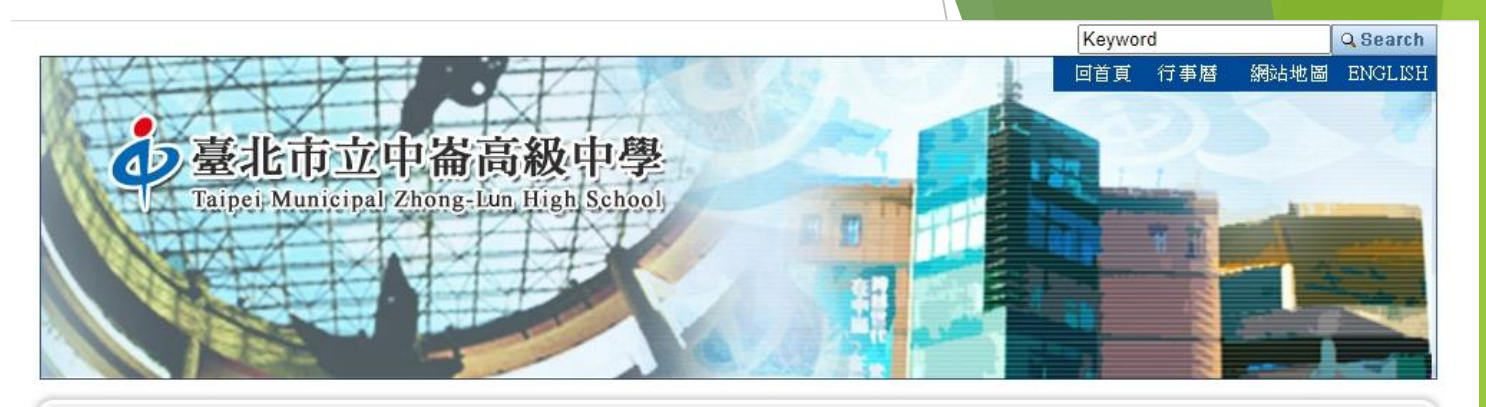

### 1. 登入校務行政系統 進入學校網站 → 學生專區

→ 高中成績查詢

#### 2 中崙簡介 2 行政軍位 2 交通資訊 2 網站管理

常用連結

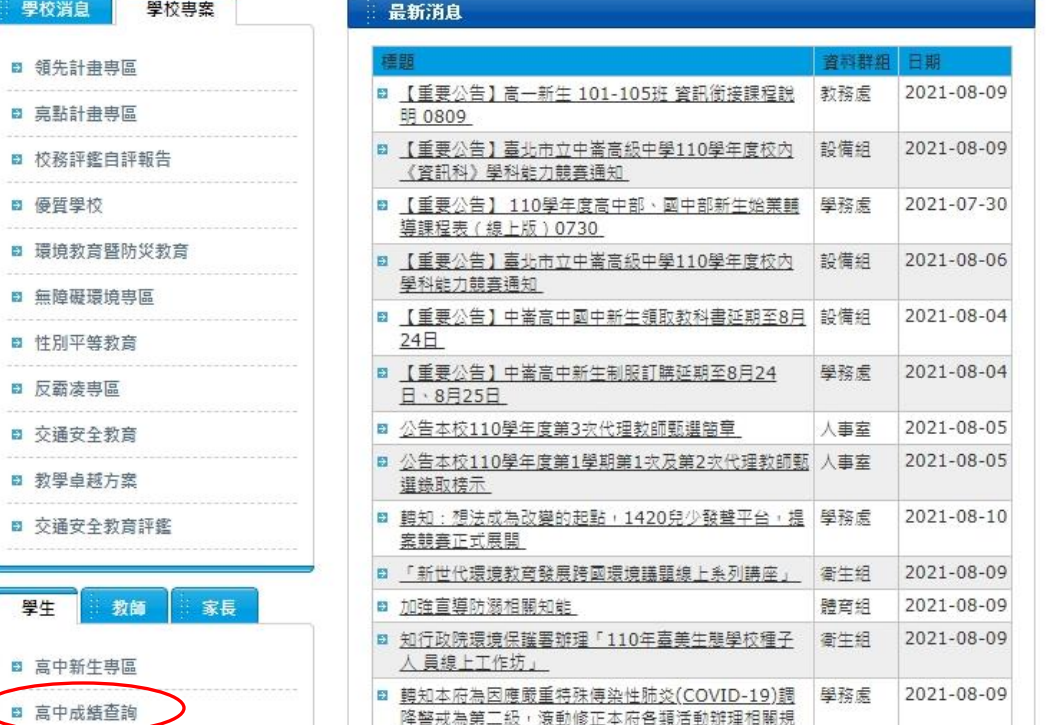

第一章

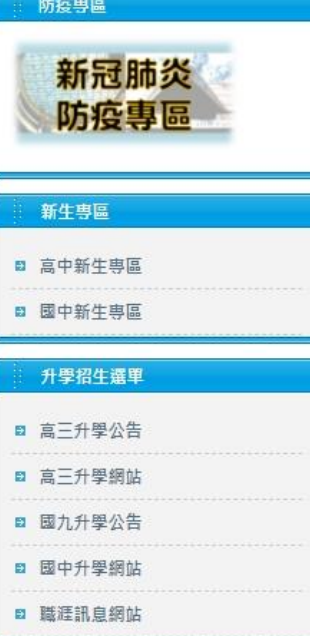

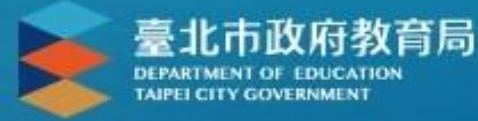

#### 臺北市高中第二代校務行政系統

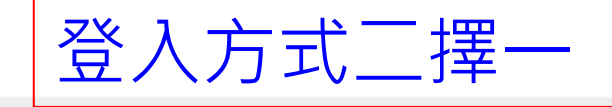

單一身分驗證 v

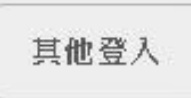

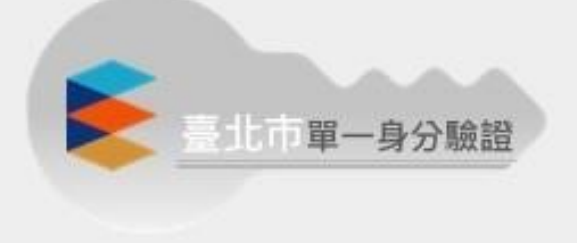

#### 操作說明

- 第一次登入後請儘速修改密碼。
- 密碼含英文請注意大小寫。
- 驗證碼英文不分大小寫。  $\Phi$

#### 帳號密碼如果有問題請洽 圖書館技術服務組尋求協助

- 尚未有量一身分驗證帳號請點選其他登入
- 密碼錯誤3次,將鎖定15分鐘,請稍後再 登入。
- 建議使用Chrome, Firefox以取得較佳的 使用者體驗。

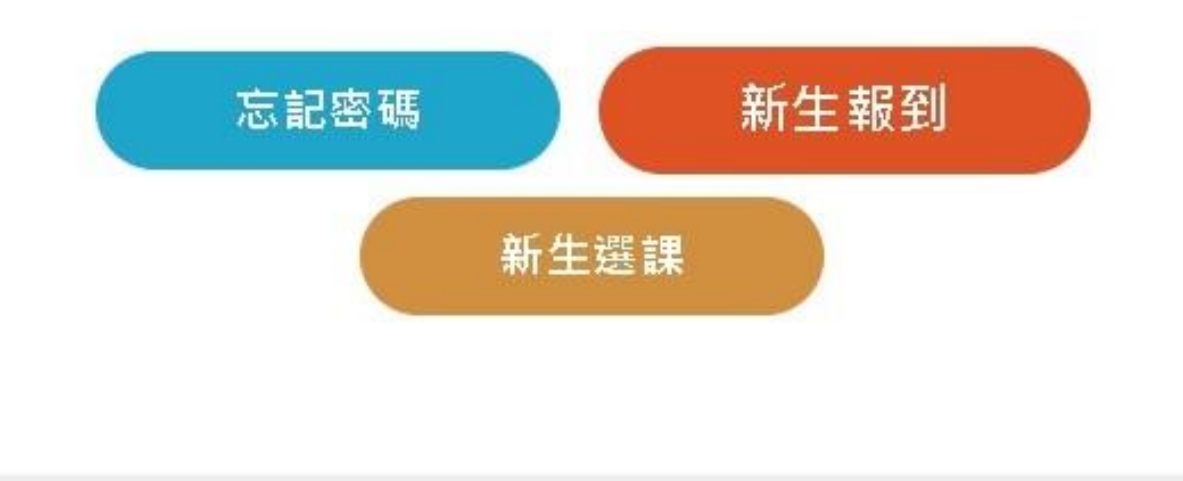

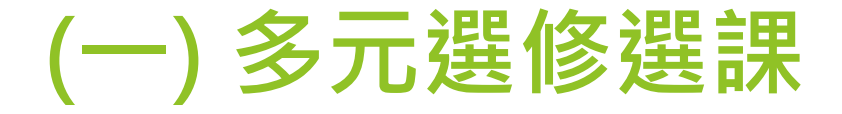

學生線上

01各項查詢

02綜合資料

03選課作業

04彈性學習

05選社作業

06報備請假

07重修自學

08升學進路

### 選擇 03新選課作業-108課綱 →多元選修線上初選

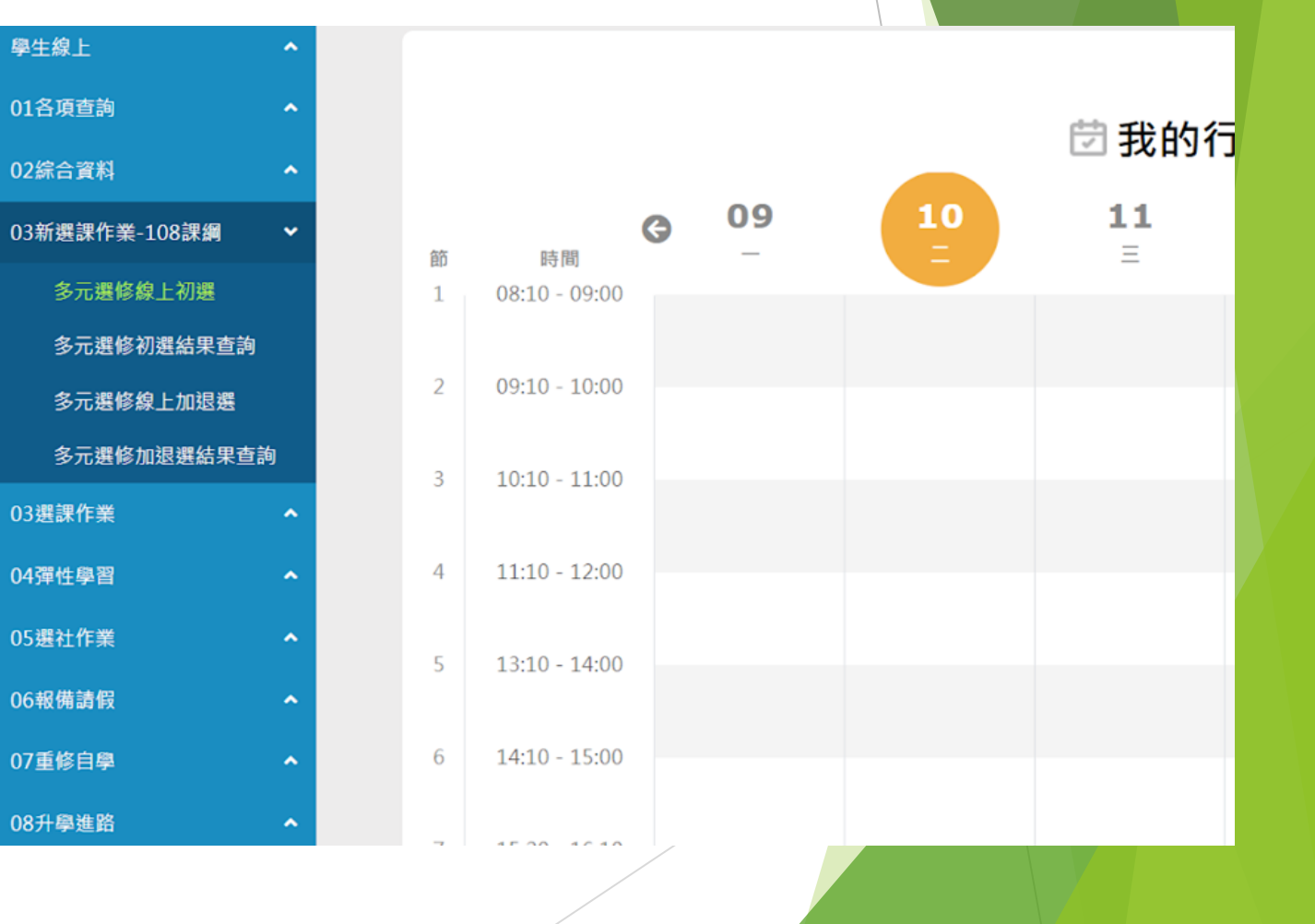

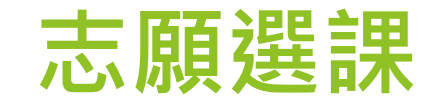

課程

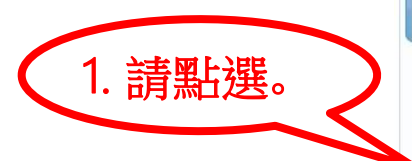

志願選課 一般選課 請點選志願群組以帶出課程 選填志願下限 選填志願上限 說明 志願群組 高一多元選修共開設26門課程,請依志願順序填滿這26門課(於「志 高一多元選修 26  $26$  $B$   $\phi$ 1-1共1條 已上過課程無法填志願 2. 可填志願課程 3. 課程計 校外課程 課程 任課教師 學分 人數下限 人數上限 已選人數 志願 書 多元世界的閱讀寫作  $\overline{2}$ 課程計畫 24 24  $\mathsf{O}$ 電影與文學  $\overline{2}$ 課程計畫  $24$  $\Omega$ 24 中崙趴趴GO-鐵道篇  $\overline{2}$ 課程計畫 24 24  $\mathbf 0$ 1-14共14條 按鈕。 4. 要取消該志願,請將志願清空並按"儲存"按鈕。 已填志願課程

課程計

書

人數下限

人數上限

已選人數

校外課程

志願

學分

任課教師

- 1. 點選志願群組名稱。
- 2. 各門課程的課程計畫, 可點此查閱。
- 3. 於「志願」欄位輸入 志願順序(1.2.3… )
- 4. 填完所有課程的志願 序後,按下「儲存」

### 已選填志願

在「已填志願課程」區塊,顯示已選擇志願序的課程。

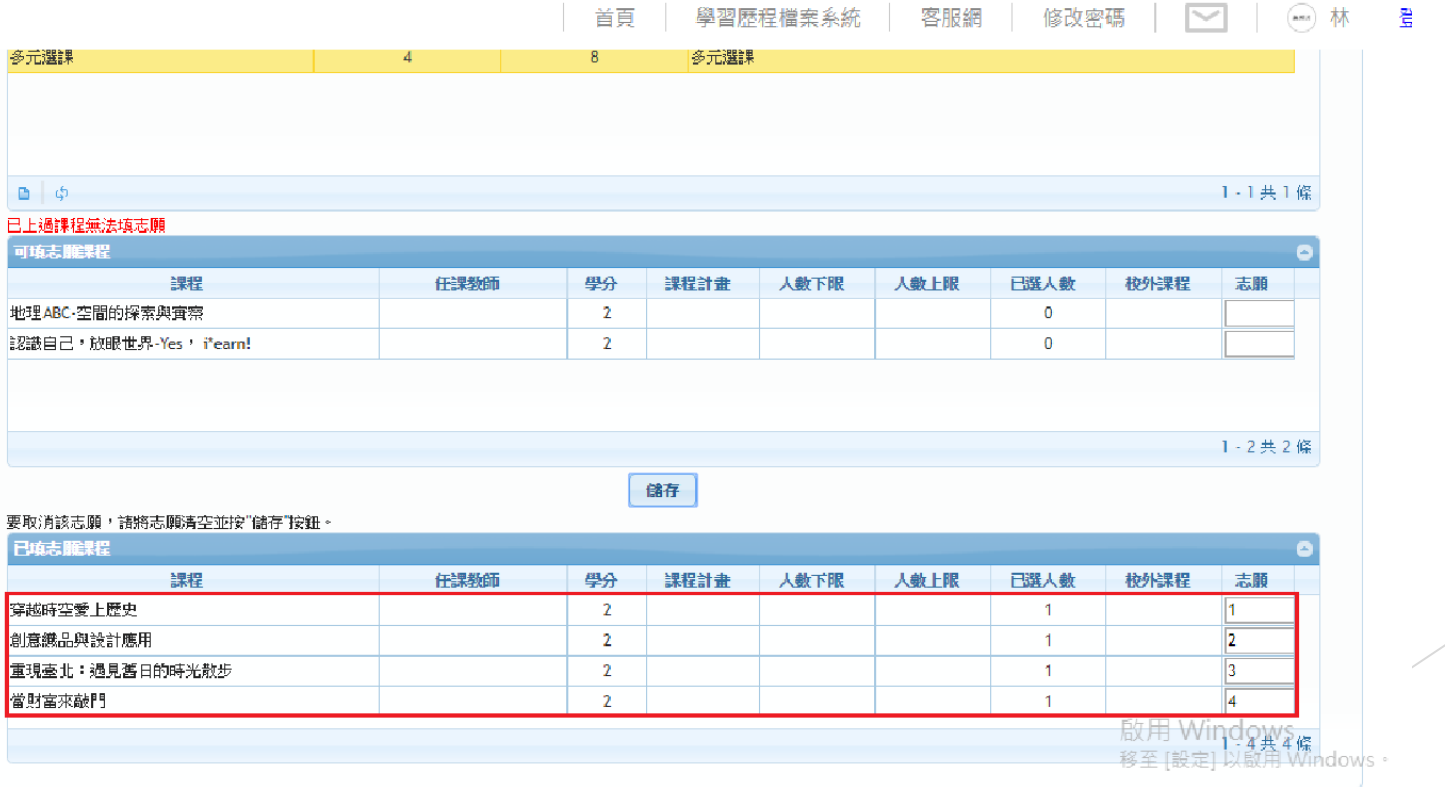

### (二) 充實/補強課程選課

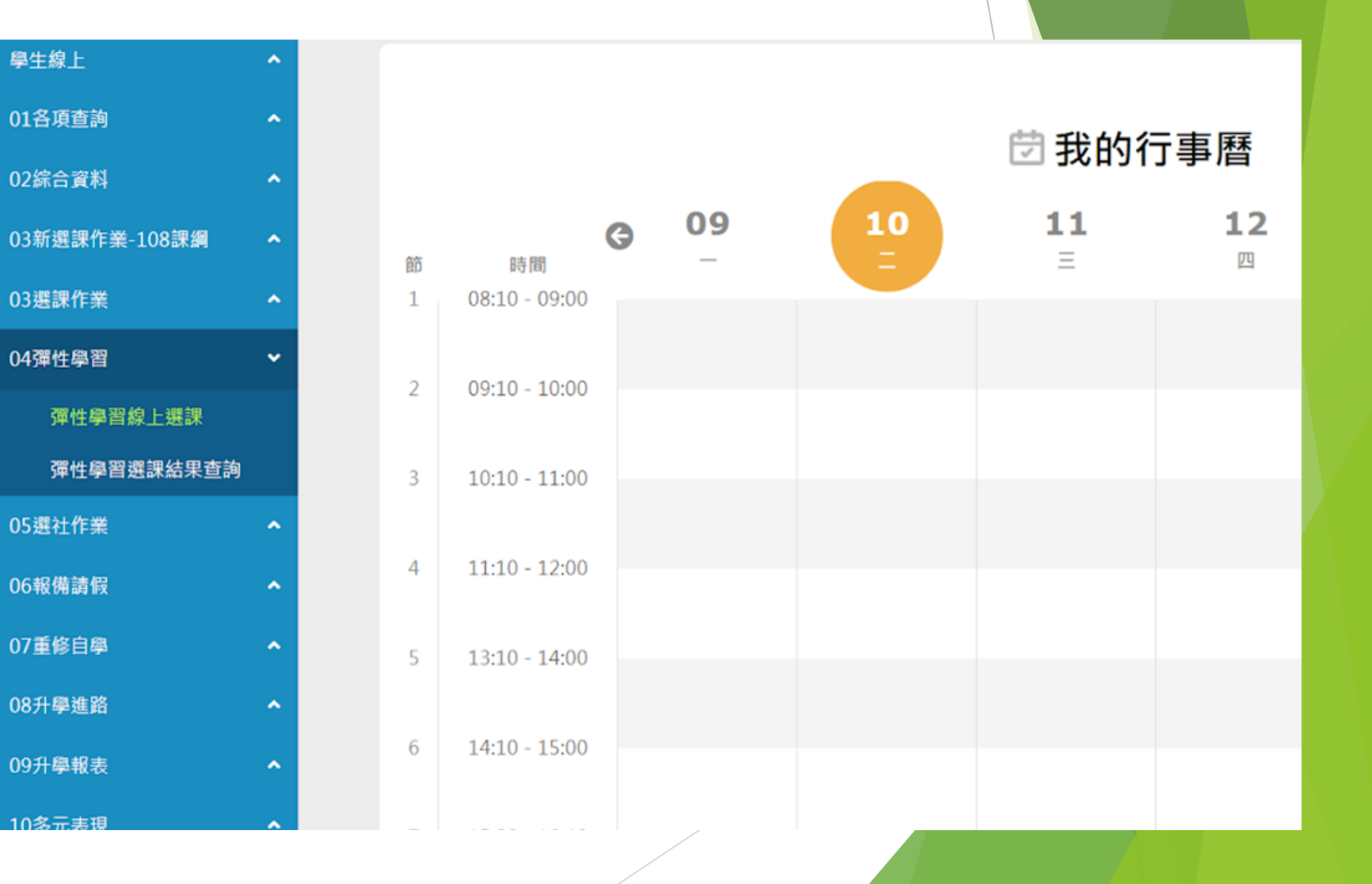

### 選擇 04彈性學習 →彈性學習線上選課

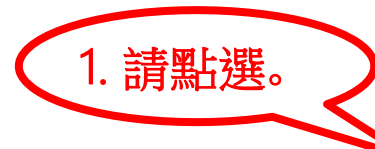

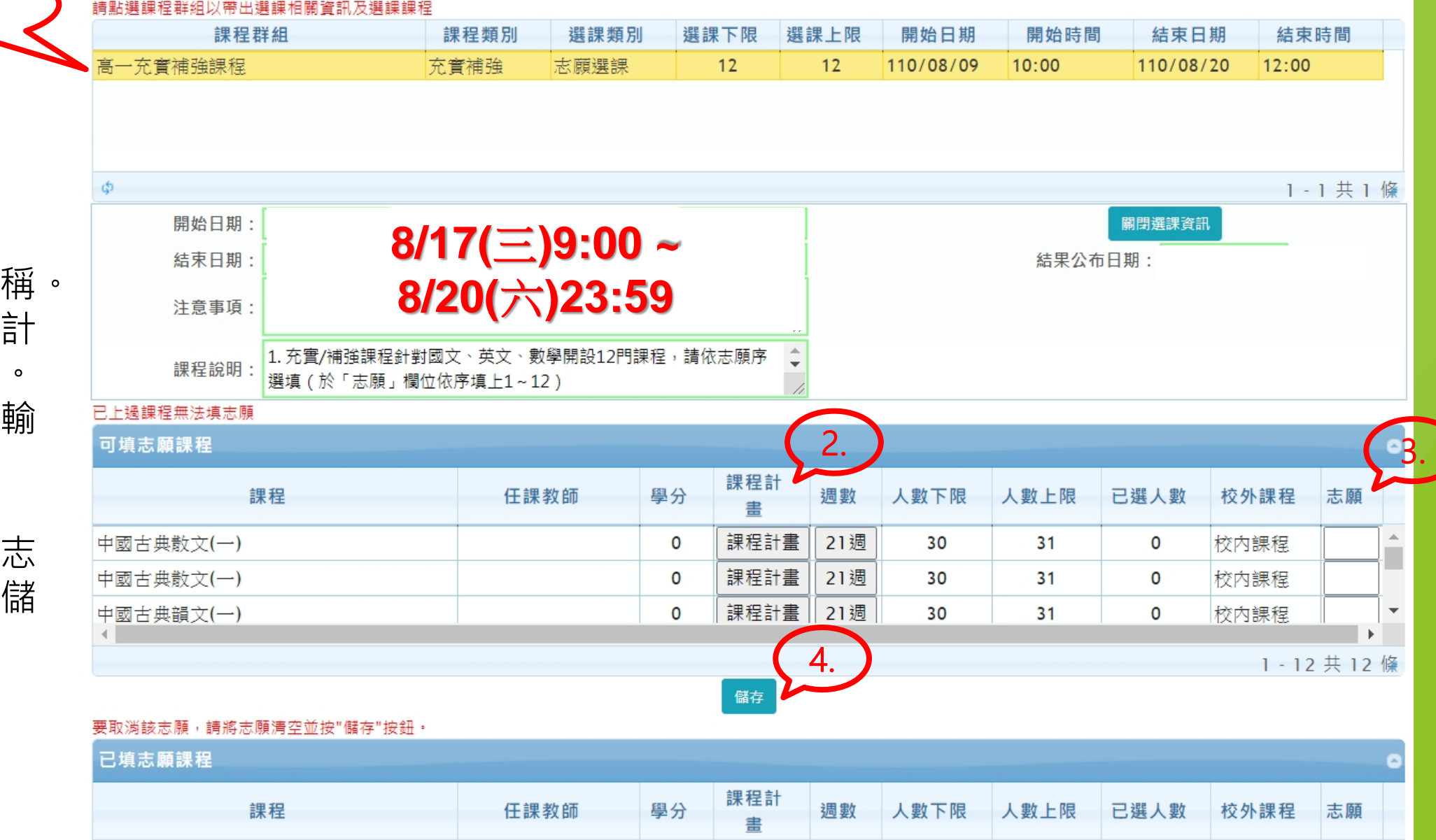

- 1. 點選課程群組名 2. 各門課程的課程 畫,可點此查閱。
- 3. 於「志願」欄位 入志願順序

(1.2.3…)

4. 填完所有課程的 願序後,按下「 存」按鈕。

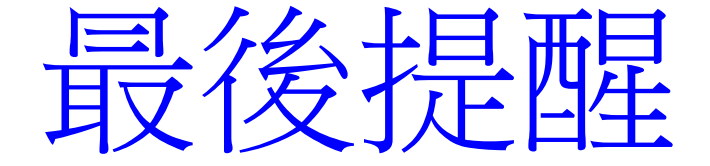

### 選課時間  **8/17(**三**)9:00 ~ 8/20(**六**)23:59** 逾時不候(未選課者由電腦分發)